# WIE AKTIVIERE ICH DIE KAMERA UND DAS MIKROFON MEINES IPHONES, UM XpertEye ZU VERWENDEN? (1/3)

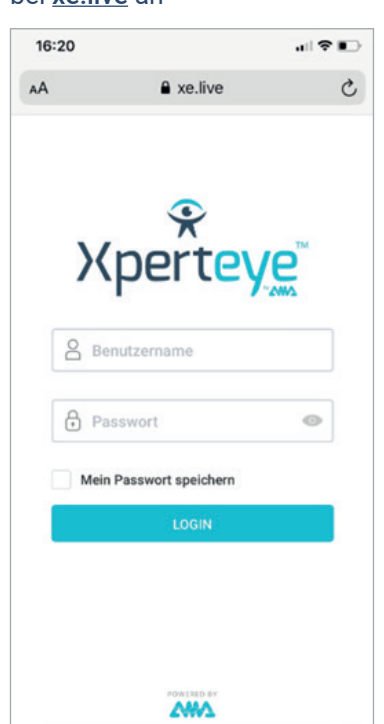

Starten Sie Safari und melden Sie sich

bei xe.live an

Geben Sie Ihren Benutzernamen und Ihr Passwort ein

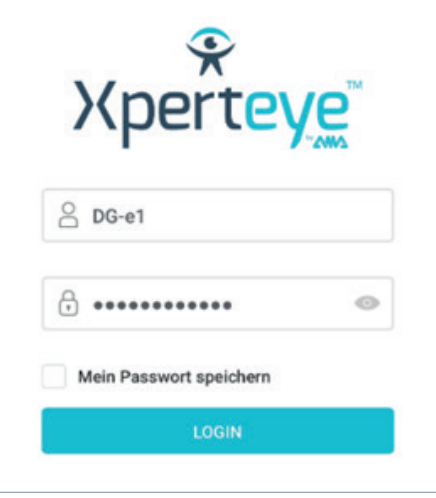

### Klicken/tippen Sie auf Zulassen, um XpertEye die Verwendung Ihrer Kamera zu erlauben.

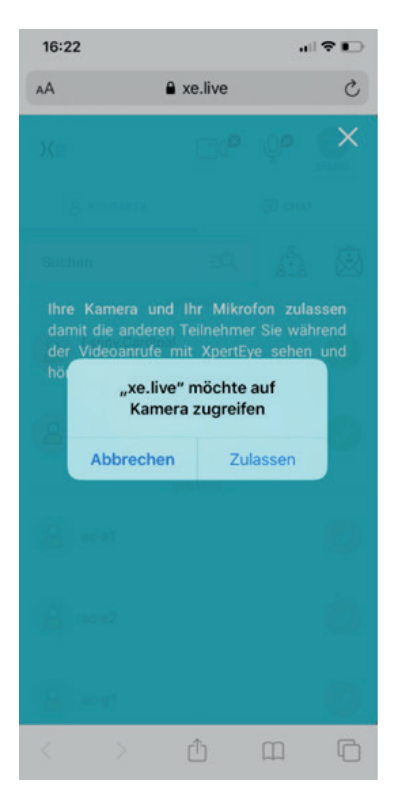

Klicken/tippen Sie auf Zulassen, um XpertEye die Verwendung Ihres Mikrofons zu erlauben. Sie können nun anrufen oder angerufen werden.

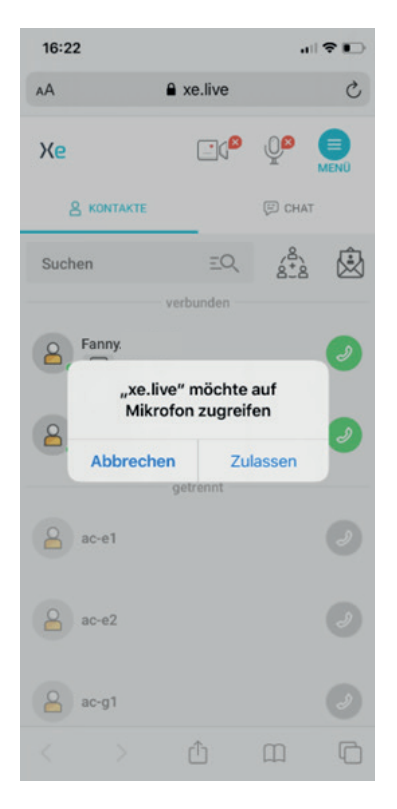

**EMEA Europe, Middle East, Africa** (+33) 2 55 59 09 22 support.emea@amaxperteye.com

**AMERICAS North and South America**  $\leftarrow$  (+ 1) 857 271 5001 support.northamerica@amaxperteye.com https://support.amaxperteye.com

**APAC Asia-Pacific**  $\leftarrow$  (+852) 300 16 030 support.apac@amaxperteye.com

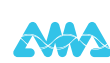

# WIE AKTIVIERE ICH DIE KAMERA UND DAS MIKROFON MEINES IPHONES, UM XpertEye ZU VERWENDEN? (2/3)

### Wenn Safari nach der Authentifizierung nicht nach Zugriffsrechten auf Kamera und Mikrofon fragt und Sie mit deaktivierten Kamera- und Mikrofon Zugriffrechten direkt zur Kontaktliste wechseln, fahren Sie bitte mit den nächsten Schritten fort

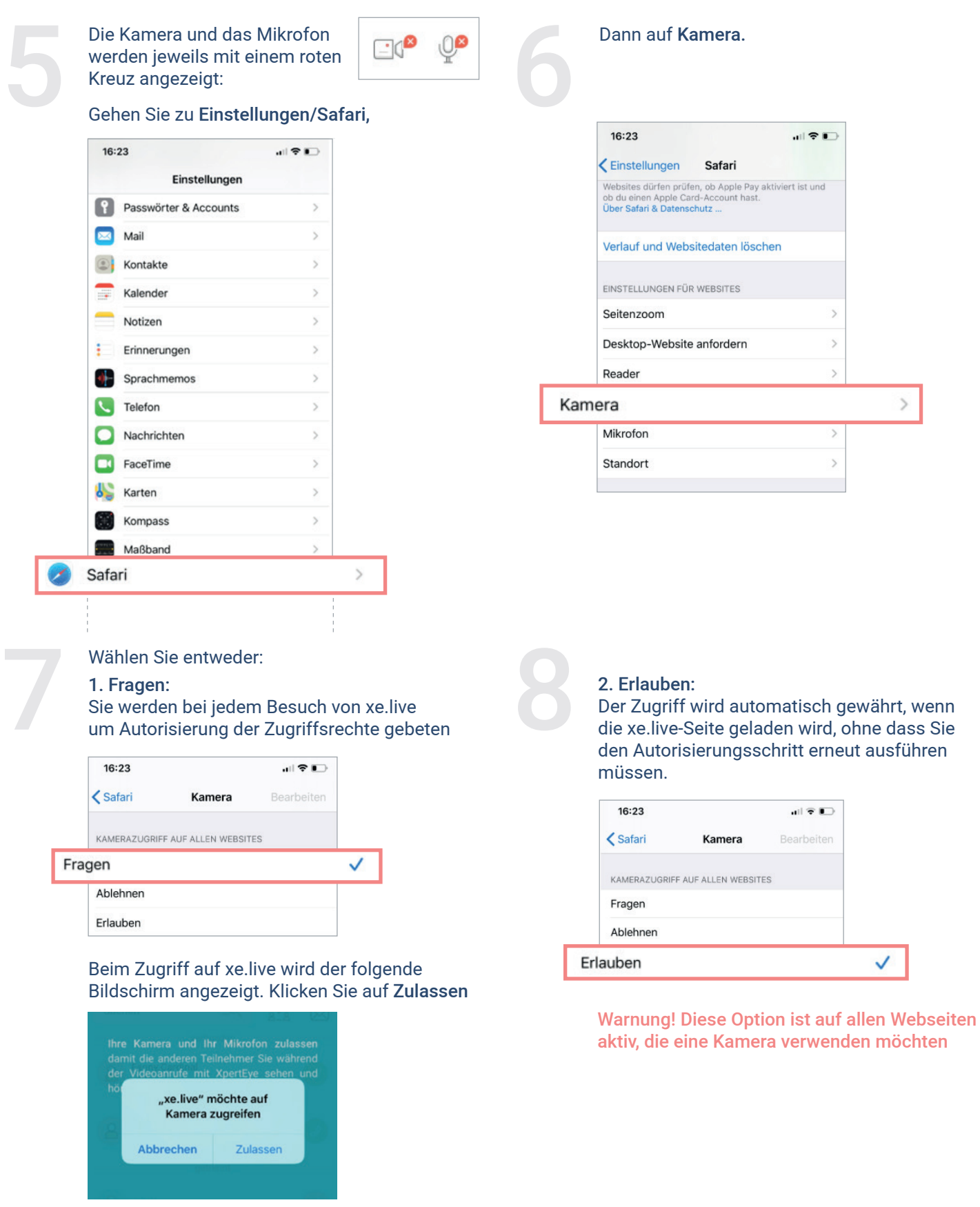

### WIE AKTIVIERE ICH DIE KAMERA UND DAS MIKROFON MEINES IPHONES, UM XpertEye ZU VERWENDEN? (3/3)

Sobald die Kamera aktiviert ist, führen Sie dasselbe für das Mikrofon aus.<br>Kehren Sie zurück zu Einstellungen/Safari und anschließend auf Mikrofon: dasselbe für das Mikrofon aus.

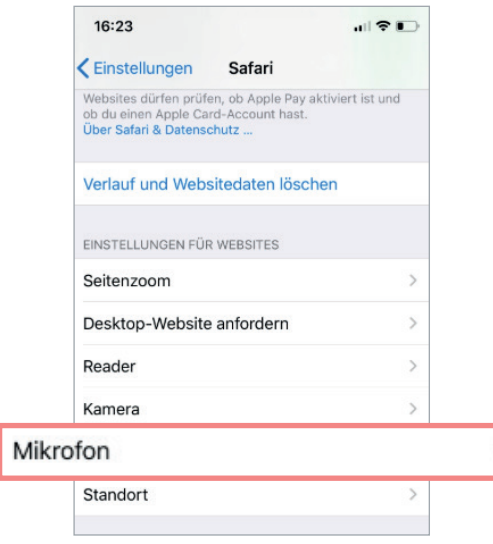

Wählen Sie entweder: 1. Fragen:

> Sie werden bei jedem Besuch von xe.live um Autorisierung der Zugriffsrechte gebeten

Beim Zugriff auf xe.live wird der folgende Bildschirm angezeigt. Klicken/tippen Sie auf Zulassen.

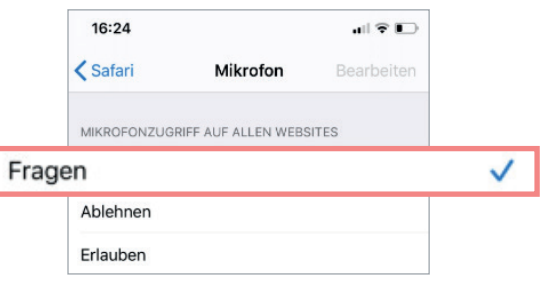

#### 2. Erlauben:

11

Der Zugriff wird automatisch gewährt, wenn die xe.live-Seite geladen wird, ohne dass Sie den Autorisierungsschritt erneut ausführen

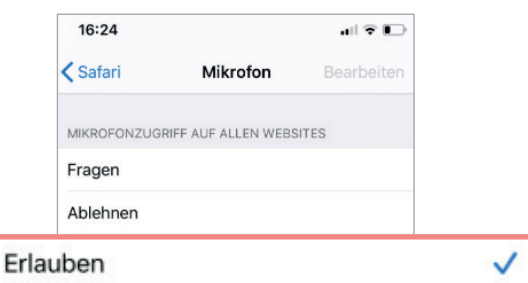

Warnung! Diese Option ist auf allen Webseiten aktiv, die ein Mikrofon

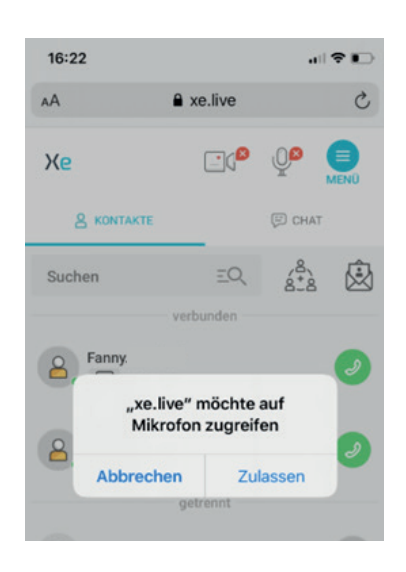

### **Laden Sie xe.live neu in Safari. Ihre Kamera und Ihr Mikrofon können jetzt auf dieser Website verwendet werden**

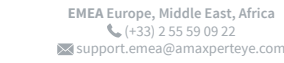

**AMERICAS North and South America**  $\leftarrow$  (+ 1) 857 271 5001 support.northamerica@amaxperteye.com https://support.amaxperteye.com

**APAC Asia-Pacific**  $\leftarrow$  (+852) 300 16 030 support.apac@amaxperteye.com

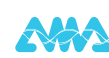